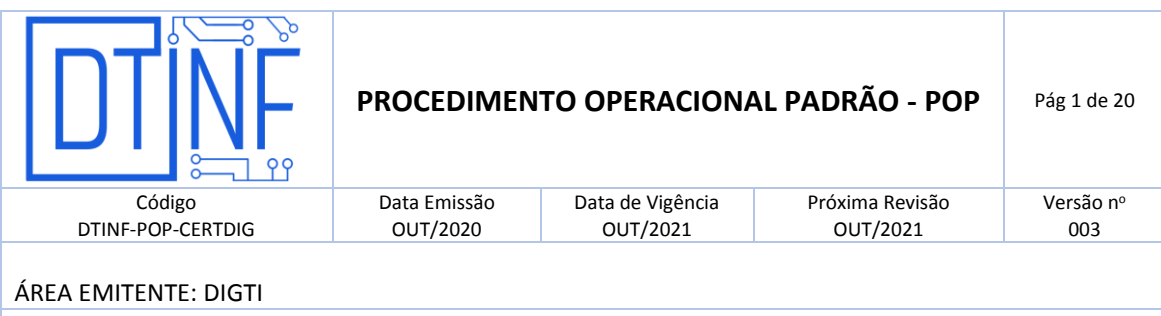

#### **1. OBJETIVO**

Demonstrar os passos para instalação e configuração do serviço de certificação pessoal EduID da RNP para usuários do sistema operacional Ubuntu (Linux, versão 20.04.1 LTS).

## **2. ESCOPO**

Aplica-se aos servidores técnico-administrativos, docentes e discentes do Cefet/RJ.

## **3. DEFINIÇÕES**

**Certificado Digital:** São documentos eletrônicos que servem como uma identidade virtual, utilizado para validar a identificação de usuários em diversos procedimentos digitais.

**EduID:** Esta modalidade permite que as instituições realizem a emissão de certificados pessoais para seus alunos, professores, servidores públicos e afins, de forma rápida e automatizada, utilizando as credenciais dos serviços da Comunidade Acadêmica Federada (CAFe).

**CAFe:** Comunidade Acadêmica Federada, é um serviço que corresponde à uma federação de gestão de identidade que tem o objetivo principal de facilitar a disponibilização e o acesso a servicos web.

**RNP:** A Rede Nacional de Ensino e Pesquisa, é uma rede avançada de alcance nacional para educação superior, pesquisa e inovação.

#### **4. RESTRIÇÕES DE USO**

Devido a uma incompatibilidade entre a forma que diferentes sistemas Operacionais tratam a tecnologia de assinatura digital, o certificado ICPEdu apresenta a seguinte restrição. Ele só funcionará adequadamente quando o Sistema Operacional utilizado no início do processo de coleta e verificação das assinaturas for mantido até seu final. Desta forma, para que o certificado ICPEdu funcione adequadamente, é necessário que ao iniciar o processo de assinatura através do Sistema Operacional Linux Ubuntu, este cenário seja mantido também durante os processos de coleta de novas assinaturas e posteriores verificações. Caso contrário, abertura de um documento assinado por este Sistema Operacional em outro diferente, ocorrerão problemas de incompatibilidade.

## **5. RECURSOS NECESSÁRIOS (PRÉ-REQUISITOS)**

- Cadastro no [Registro.cefet-rj.br;](https://registro.cefet-rj.br/home.php)
- Cadastro na Rede CAFe (automático após o cadastro no "registro.cefet-rj.br");

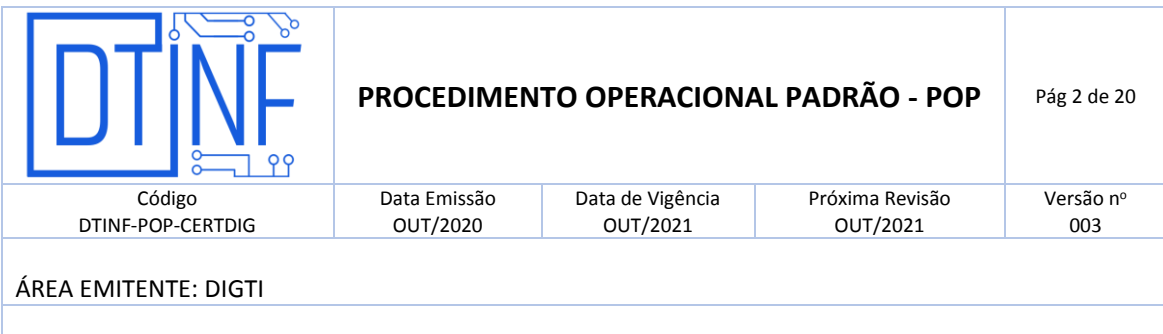

- E-mail institucional cadastrado;
- Libre Office Writter;
- Linux Ubuntu (Versão 20)

#### **6. EMISSÃO DO CERTIFICADO DIGITAL**

Para uso do certificado, é necessário solicitar o certificado na plataforma ICPEdu, baixar o certificado gerado e posteriormente instalá-lo no seu computador (Linux Ubuntu).

 Acesse o site: <https://registro.cefet-rj.br/home.php> (figura 1). Digite o seu **CPF** e a **senha do e-mail institucional**.

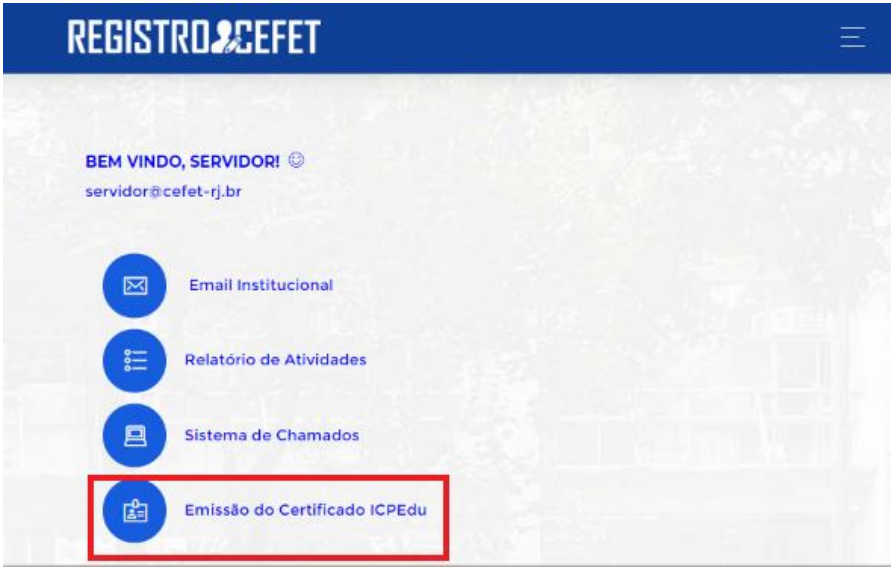

**Figura 1 - Página do sistema de Registro do Cefet/RJ**

Depois clique na opção "Emissão do Certificado ICPEdu" (figura 2).

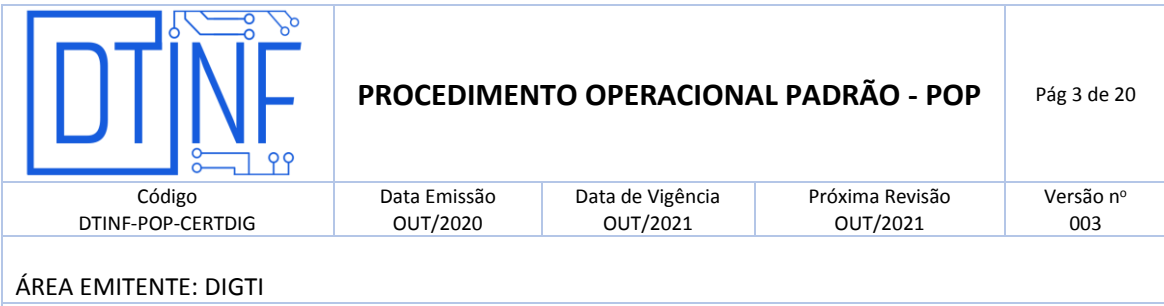

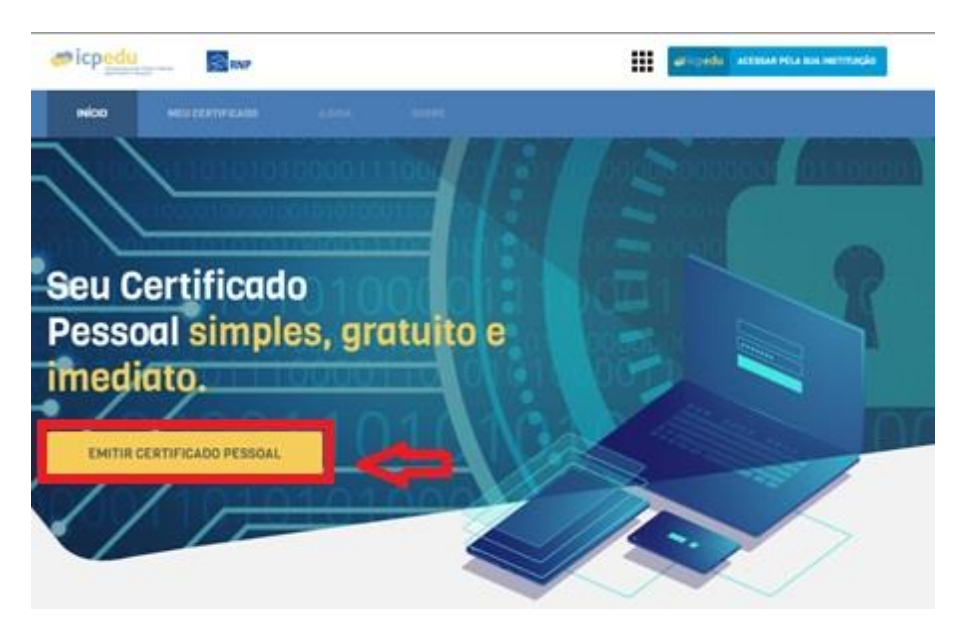

**Figura 1 - Clique em Emissão do Certificado ICPEdu**

Escolha a instituição **CEFET-RJ** (figura3).

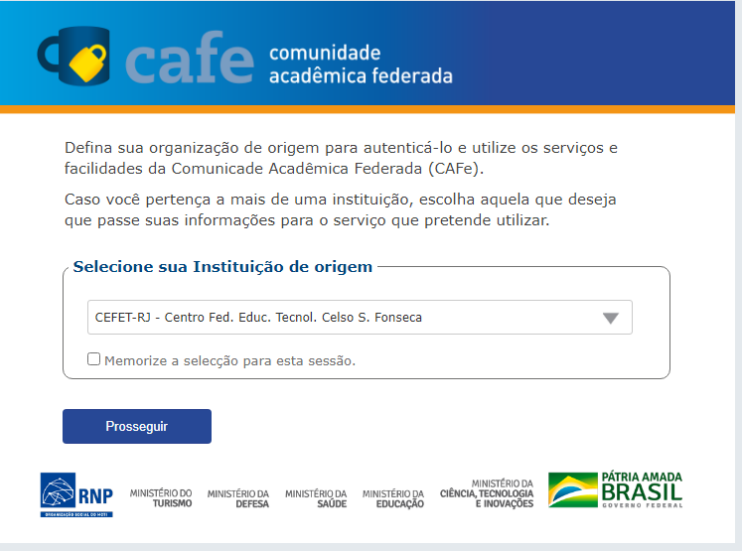

**Figura 2 - Tela de login da rede federada**

Informe o seu **CPF** e a **senha do seu e-mail institucional** (figura 4).

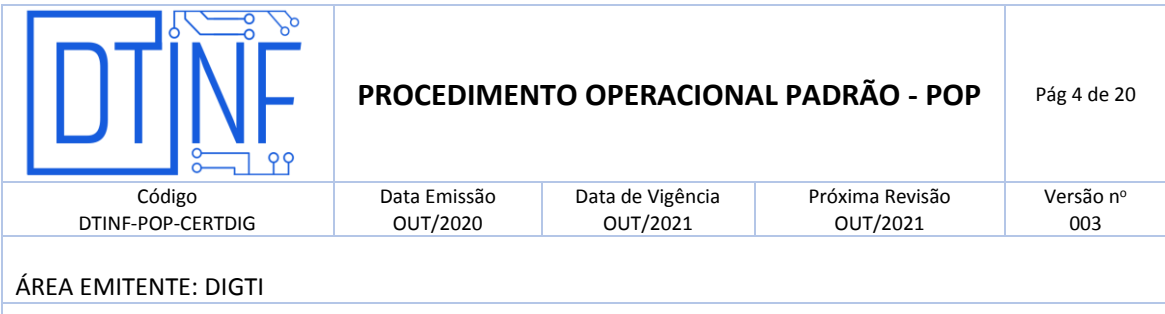

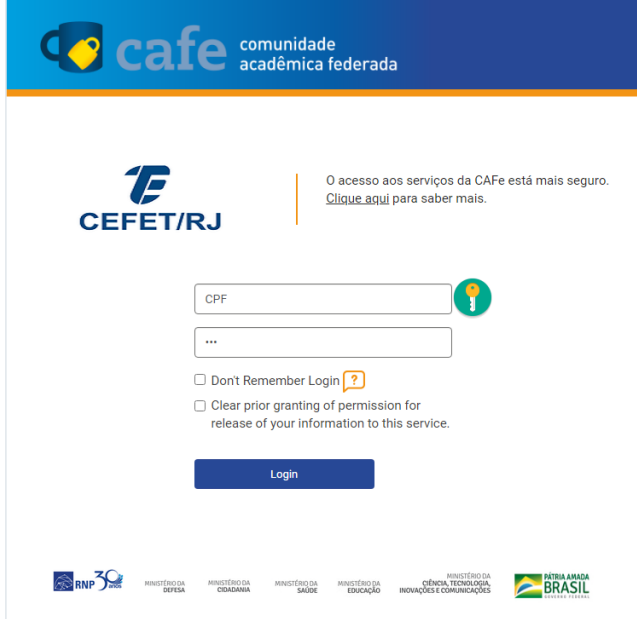

**Figura 3 - Informe o seu CPF e a senha do seu e-mail institucional**

Clique no botão **Emitir Certificado Pessoal** (figura 5).

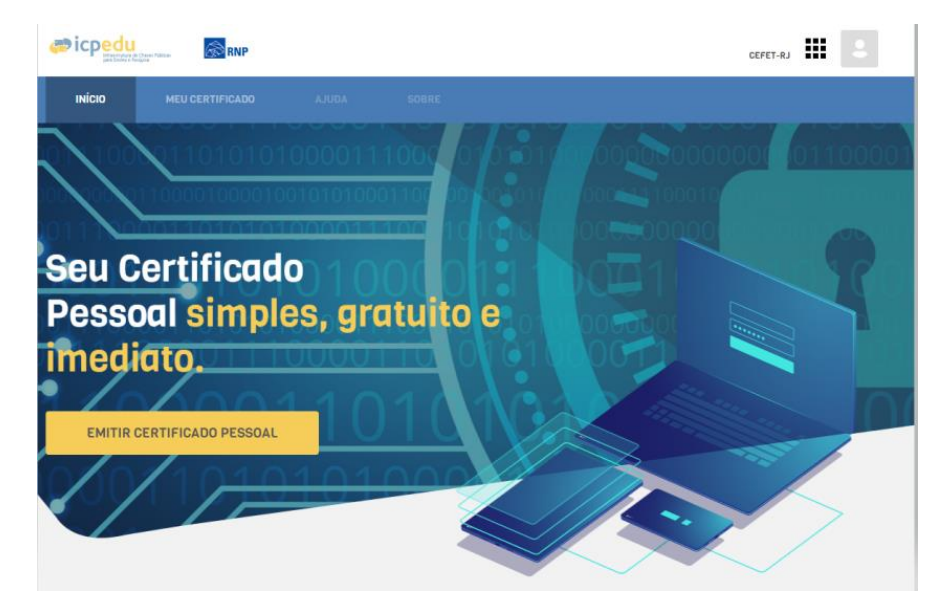

**Figura 4 - Clique no botão Emitir Certificado Pessoal**

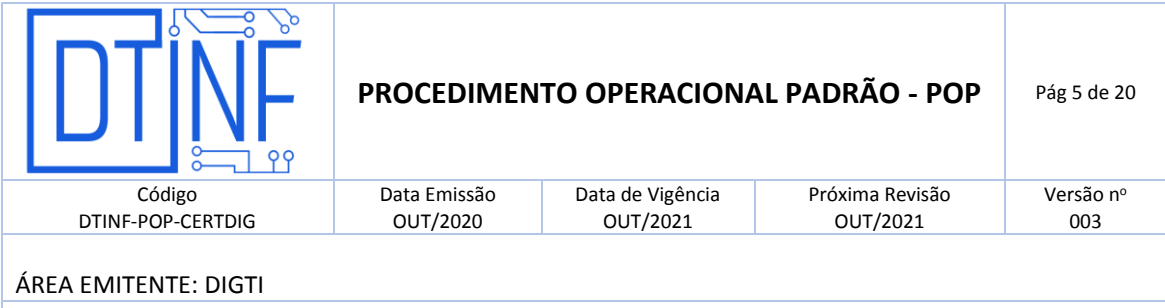

 Em caso de primeira certificação ou revogação da anterior, aparecerá a tela seguinte (figura 6). Clique no botão **Emitir Certificado Pessoal**.

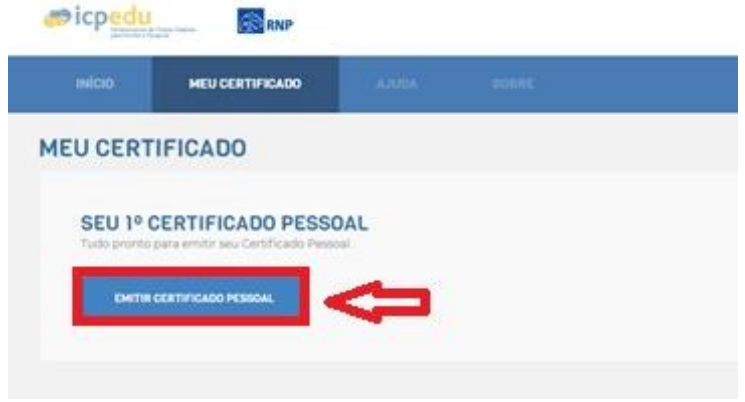

**Figura 5 - Clique no botão "Emitir Certificado Pessoal"**

Clique em **Confirmar Dados** (figura 7).

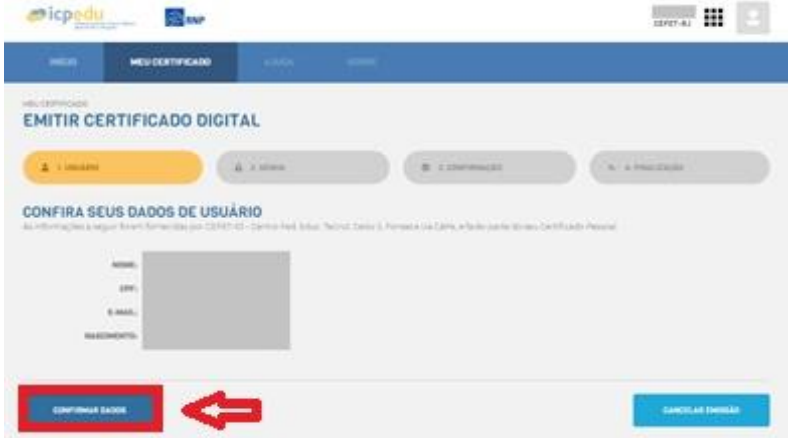

**Figura 6 - Clique em "Confirmar Dados"**

 Cadastre uma senha, confirme-a, insira um lembrete para ela e depois marque a opção "**Estou ciente que minha senha não pode ser recuperada**". Após isso, clique em **Confirmar Senha** (figura 8).

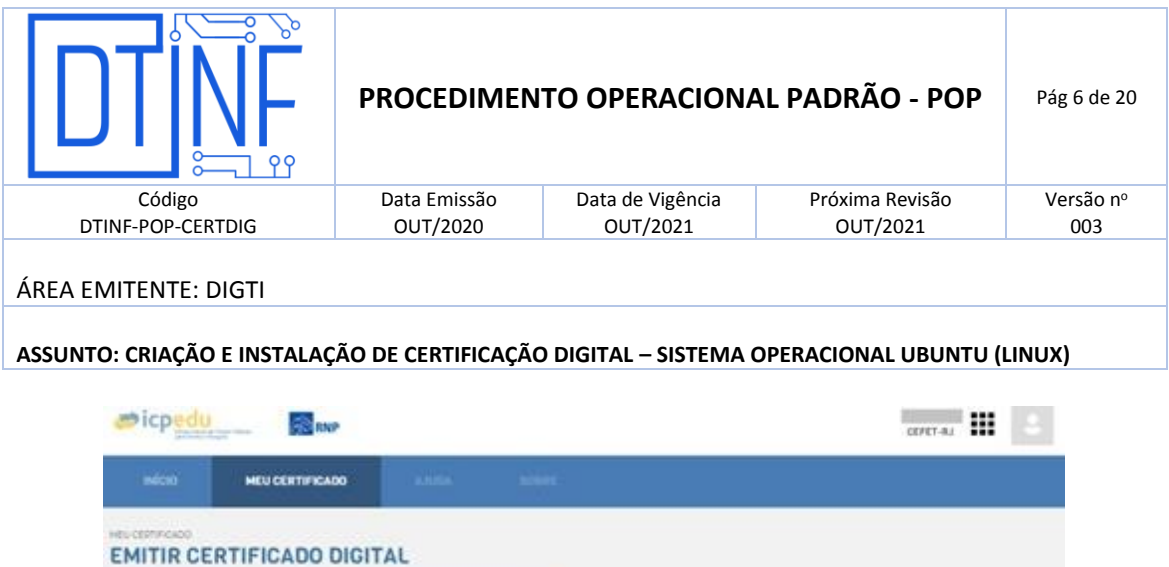

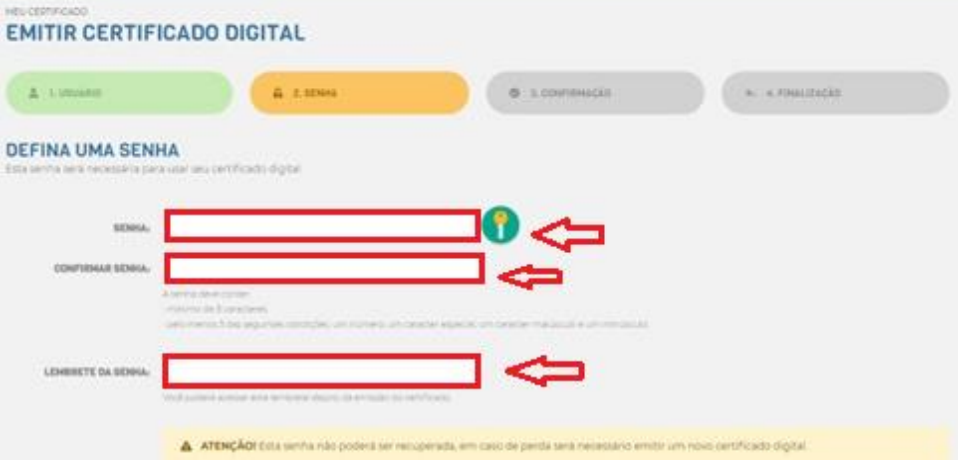

**Figura 7 - Confirmação da senha pessoal**

**OBS**: Em caso de esquecimento desta senha, não há como recuperar. Será necessário a emissão de um novo certificado, através da substituição do certificado atual.

Clique em **Emitir Certificado Digital** (figura 9).

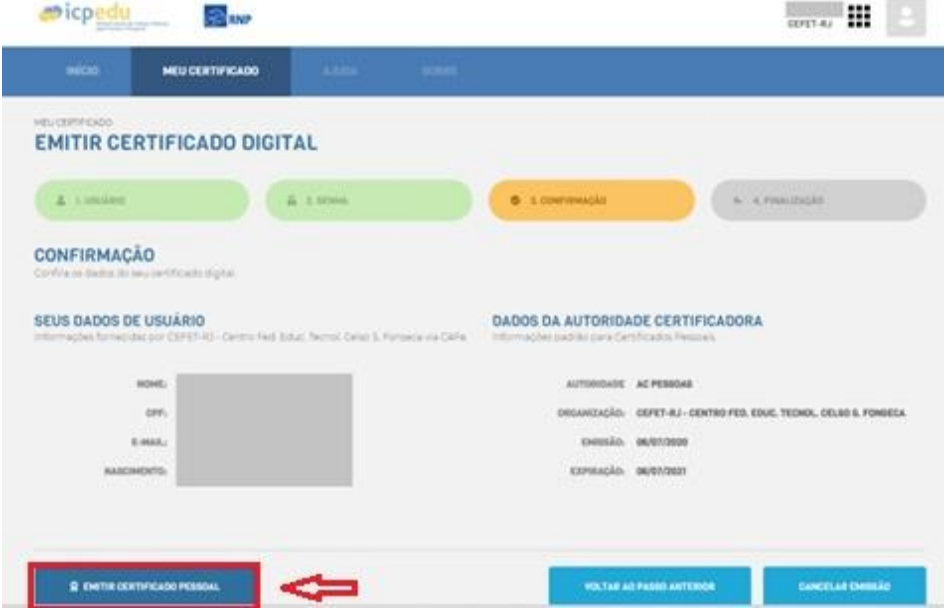

**Figura 8 - Clique em "Emitir Certificado Pessoal"**

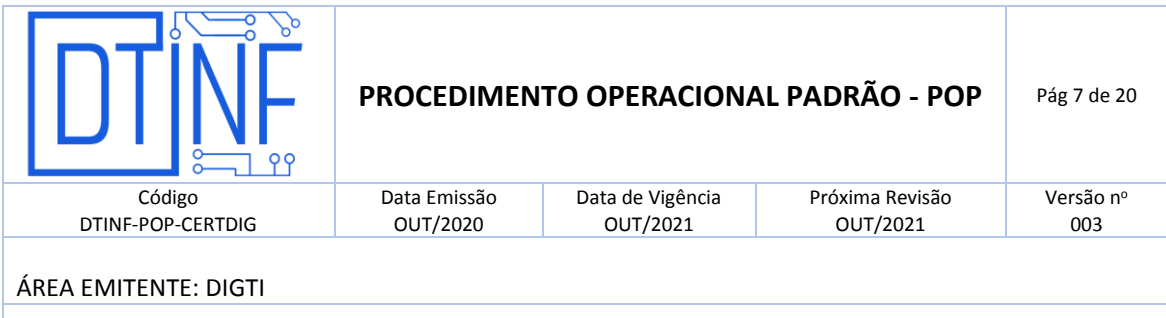

 Ao final desse processo, marque opção "**Declaro que guardarei o arquivo de certificação em local seguro"**, depois clique no botão "**Download do Certificado Digital"**. Guarde o seu arquivo em um local seguro, faça backup.

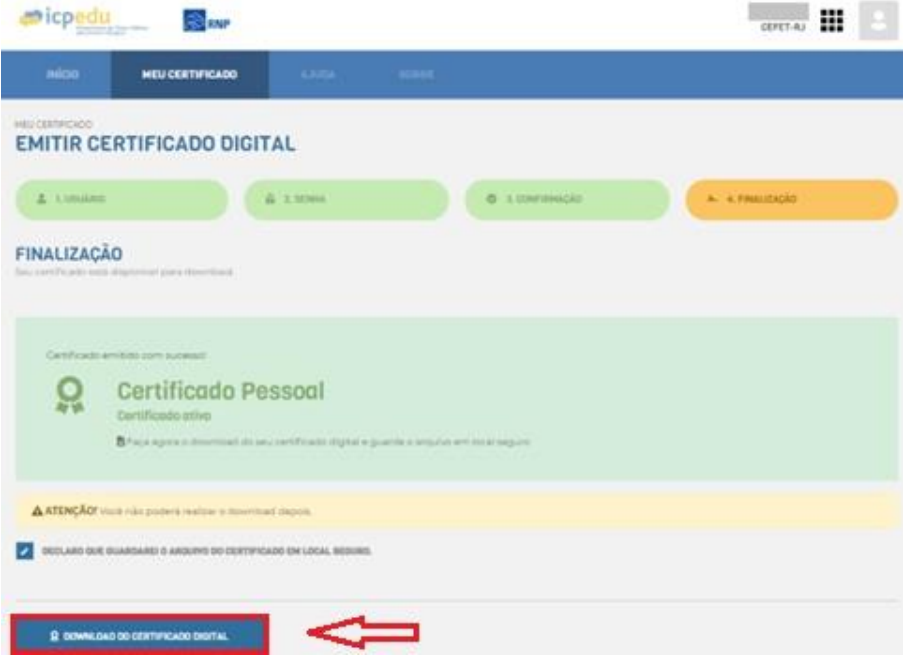

**Figura 9 - Clique no botão "Download do Certificado Digital"**

## **7. EMISSÃO DO CERTIFICADO AC RAIZ E AC PESSOA**

Após a emissão do arquivo de certificação descrito anteriormente, há outros dois arquivos necessários para a instalação. Para isso, proceda da seguinte maneira:

- Acesse o seguinte site<https://pessoal.icpedu.rnp.br/public/sobre-p1>
- Clique na opção **Certificados AC** (figura 11) no canto esquerdo.

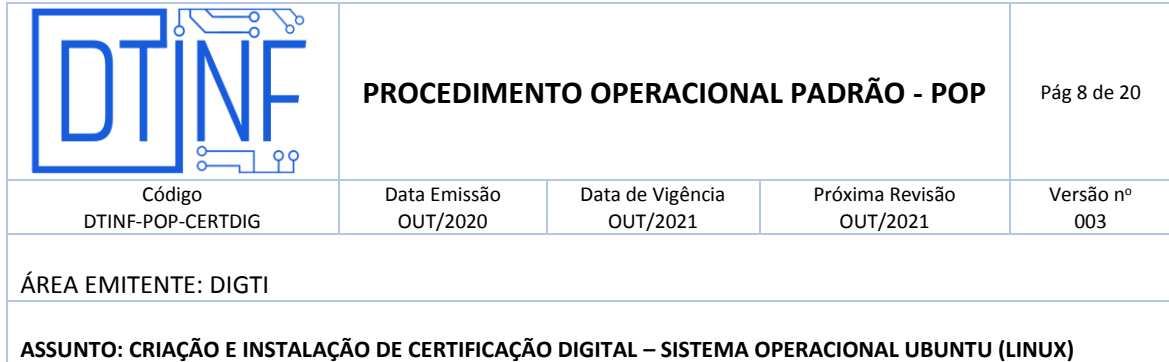

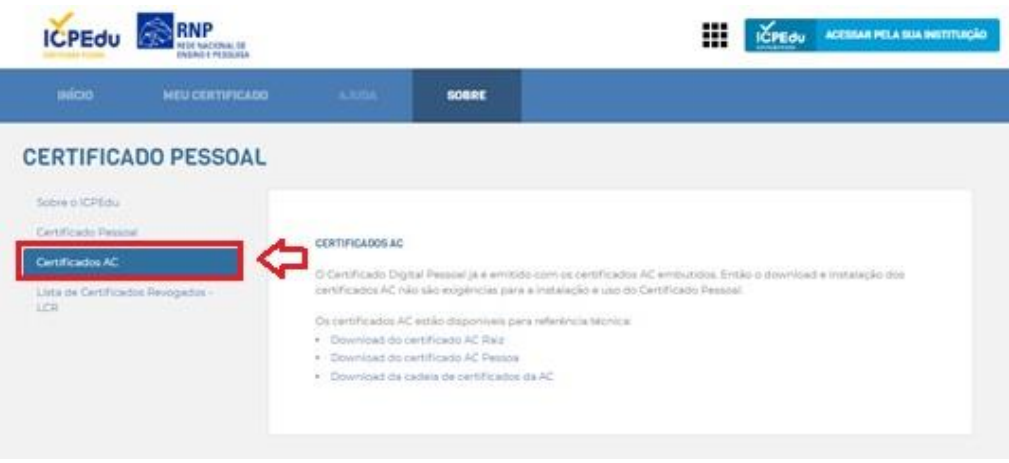

**Figura 10 - Clique na opção "Certificados AC"**

 Ao lado direito (figura 12), clique nas opções **"Download do Certificado AC Raiz", "Download do Certificado AC Pessoa" e "Cadeia Certificadora de AC".**

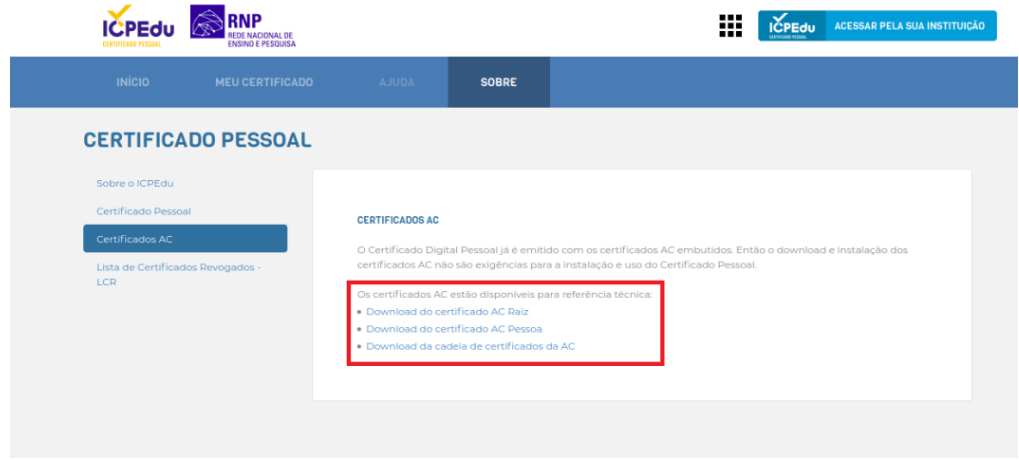

**Figura 11 -** *Download* **do Certificado AC Raiz e AC Pessoa**

#### **8. INSTALAÇÃO DO CERTIFICADO NO COMPUTADOR**

Após o término dos passos descritos para emissão de sua certificação digital, esses arquivos devem ser importados para que o Sistema Operacional Linux os reconheça. A importação deve ser realizada através do Mozilla Firefox.

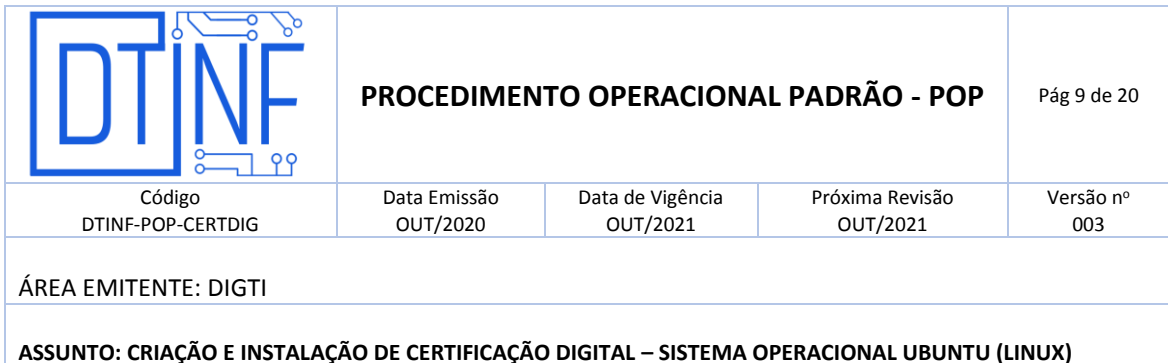

#### **Importar os arquivos pelo navegador Mozilla Firefox**

Abra uma janela do Firefox (figura 12), que já vem instalado junto com Linux Ubuntu.

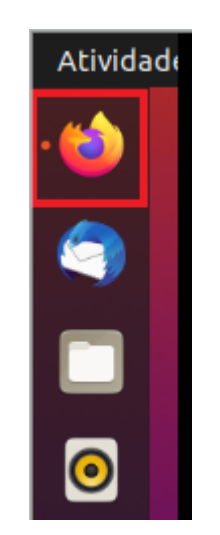

**Figura 12 – Clique no ícone do Firefox**

Na janela do Firefox, abra o menu do lado direito e clique em **Preferências** (figura 13).

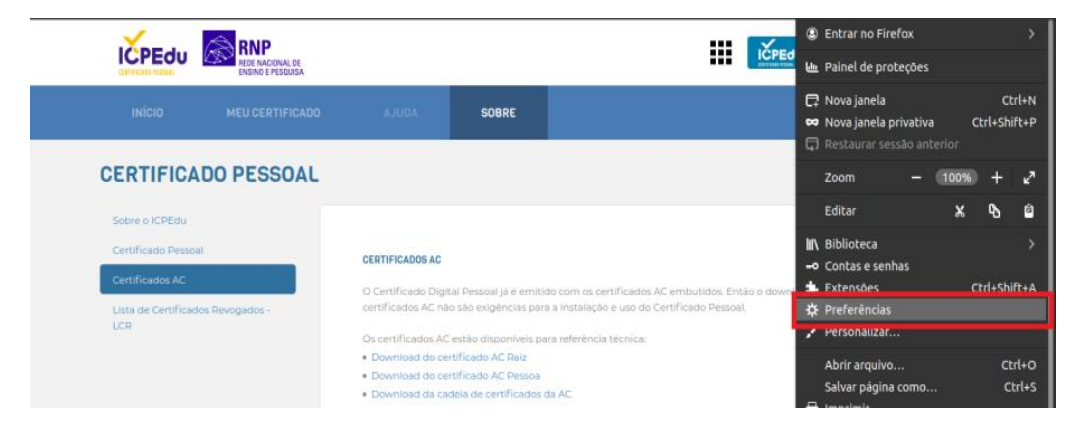

**Figura 13 - Clique em preferências**

 A seguir, no campo de busca, digite "Certificado Digital". Após isso, logo abaixo, clique em **Ver Certificados** (figura 14).

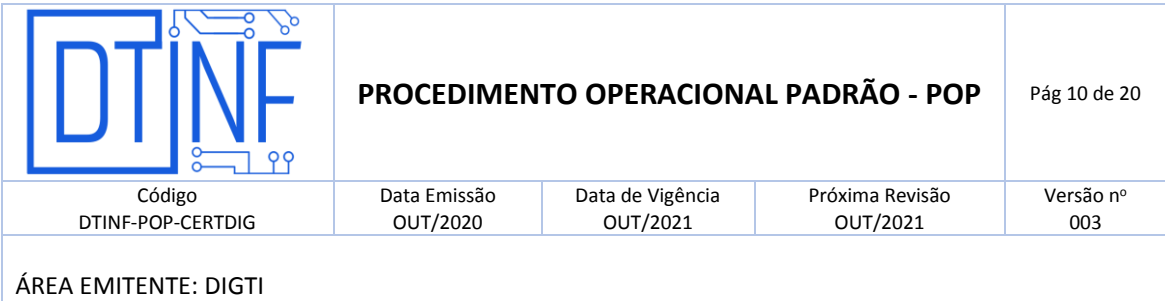

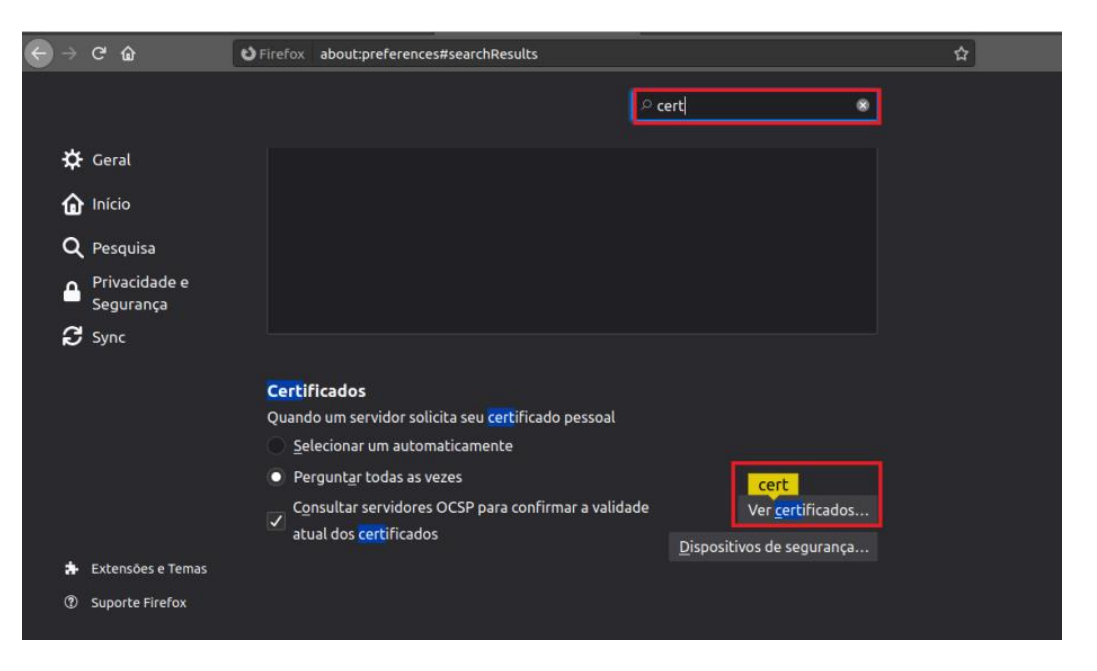

**Figura 14 - clique em "Ver Certificados"**

 Na janela a seguir serão efetuadas as importações necessárias (**Gerenciador de Certificados**). Primeiro, clique na aba **Seus certificados**. Depois clique em **Importar** (figura 15).

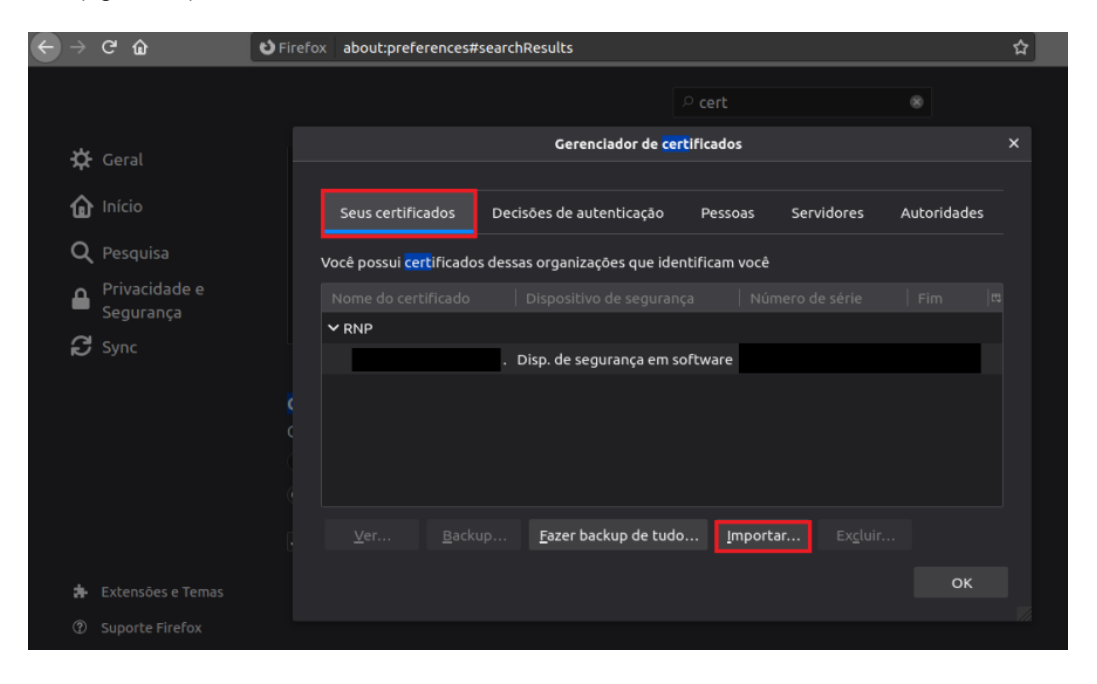

**Figura 15 - Clique na aba "Seus certificados" e depois em "Importar"**

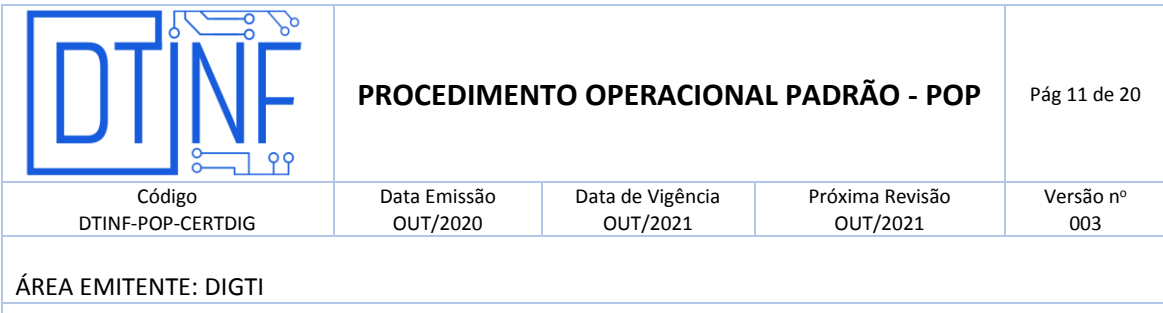

 Após isso, selecione a chave pessoal, gerada no site do ICPEdu, depois clique em **Abrir** (figura 16).

| Cancelar                              |                |                                  | Importar arquivo de certificado |                                   | Q                              | Abrir      |
|---------------------------------------|----------------|----------------------------------|---------------------------------|-----------------------------------|--------------------------------|------------|
| <b><i>O</i></b> Recentes              |                | ← △ leandro ● △ Área de Trabalho |                                 |                                   |                                |            |
| Gi Pasta pessoal                      | <b>Nome</b>    |                                  |                                 | $\blacktriangledown$ Tamanho Tipo |                                | Modificado |
| □ Área de trabalho                    | $\blacksquare$ |                                  | .p12                            | $3,3$ kB                          | pacote de certificação PKCS#12 | 8 de jul   |
| <b>同</b> Documentos                   |                |                                  |                                 |                                   |                                |            |
| <b><i><u><b>Downloads</b></u></i></b> |                |                                  |                                 |                                   |                                |            |
| Imagens                               |                |                                  |                                 |                                   |                                |            |
| J Música                              |                |                                  |                                 |                                   |                                |            |
| $\Box$ Videos                         |                |                                  |                                 |                                   |                                |            |
| $\Box$ LSG-DOCS $\triangle$           |                |                                  |                                 |                                   |                                |            |
| $+$ Outros locais                     |                |                                  |                                 |                                   |                                |            |

**Figura 16 - Selecione a chave pessoal e depois clique em Abrir**

 Em seguida, na mesma janela de **Gerenciador de Certificados**, selecione a aba **Autoridades**, depois no botão **Importar**. Nesta aba devem ser importadas as outras chaves que foram disponibilizadas no site, ou seja, "Certificado AC Raiz", "Certificado AC Pessoa" e "Cadeia Certificadora de AC" (figura 17).

| $C$ $\hat{w}$                                           | $\bullet$ Firefox<br>about:preferences#searchResults              |        |                          |              |                 |                     |  |  |  |
|---------------------------------------------------------|-------------------------------------------------------------------|--------|--------------------------|--------------|-----------------|---------------------|--|--|--|
|                                                         |                                                                   |        |                          | $\circ$ cert |                 | $^{\circ}$          |  |  |  |
| ☆ Geral                                                 |                                                                   |        | $\pmb{\times}$           |              |                 |                     |  |  |  |
| Início<br>⋒                                             | Seus certificados                                                 |        | Decisões de autenticação | Pessoas      | Servidores      | Autoridades         |  |  |  |
| Q Pesquisa                                              | Você possui certificados dessas organizações que identificam você |        |                          |              |                 |                     |  |  |  |
| Privacidade e<br>$\Omega$<br>Segurança<br><b>C</b> Sync | Nome do certificado<br>$\times$ RNP                               |        | Dispositivo de segurança |              | Número de série | Fim<br>$\mathbb{R}$ |  |  |  |
|                                                         |                                                                   |        |                          |              |                 |                     |  |  |  |
|                                                         | Ver                                                               | Backup | Eazer backup de tudo     | Importar     | Excluir         |                     |  |  |  |
| 走<br>Extensões e Temas                                  |                                                                   |        |                          |              |                 | OK                  |  |  |  |
| $\circledR$<br>Suporte Firefox                          |                                                                   |        |                          |              |                 |                     |  |  |  |

**Figura 17 - Selecione a aba Autoridades, depois no botão Importar**

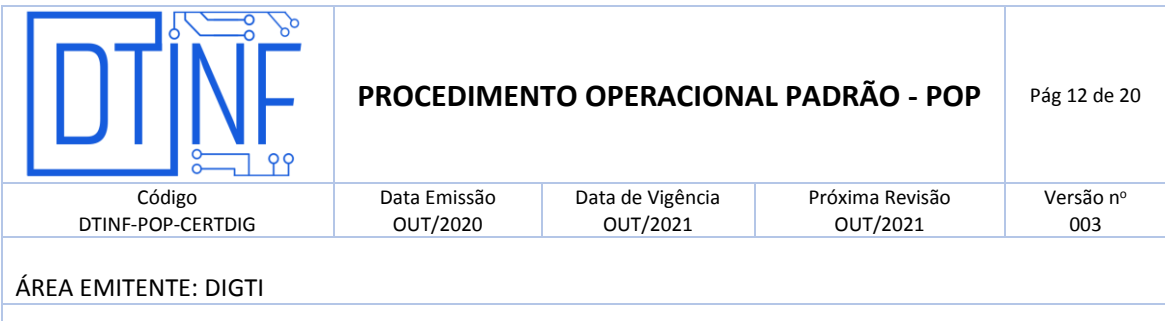

 Selecione os arquivos "ca.cer", "chain" e "root.cer" (figura 18), que foram obtidos no site do ICPEdu. Após isso, clique em **Abrir.**

| Cancelar                                       | Selecionar arquivo contendo os certificados de CA a importar     |      |                                          |                                        |  |  |  |  |  |  |
|------------------------------------------------|------------------------------------------------------------------|------|------------------------------------------|----------------------------------------|--|--|--|--|--|--|
| <b><i>O</i></b> Recentes                       | $\bigcap$ Área de Trabalho $\rightarrow$<br>$\hat{\cap}$ leandro |      |                                          |                                        |  |  |  |  |  |  |
| △ Pasta pessoal                                | <b>Nome</b>                                                      |      | Tamanho Tipo<br>$\overline{\phantom{0}}$ |                                        |  |  |  |  |  |  |
|                                                | ca.cer                                                           |      | $2,5$ kB                                 | certificado X.509                      |  |  |  |  |  |  |
| $\Box$ Área de trabalho                        | <b>E</b> chain                                                   |      | $4,9$ kB                                 | PKCS#7 Message and Certificates in PEM |  |  |  |  |  |  |
| <b>同</b> Documentos                            |                                                                  | .p12 | $3,3$ kB                                 | pacote de certificação PKCS#12         |  |  |  |  |  |  |
|                                                | $\blacksquare$ root.cer                                          |      | 2,4kB                                    | certificado X.509                      |  |  |  |  |  |  |
| <b><b><i><b>Downloads</b></i></b></b>          |                                                                  |      |                                          |                                        |  |  |  |  |  |  |
| <b>■</b> Imagens                               |                                                                  |      |                                          |                                        |  |  |  |  |  |  |
| <b>J</b> Música                                |                                                                  |      |                                          |                                        |  |  |  |  |  |  |
| $\mathbf{r}$ and $\mathbf{r}$ and $\mathbf{r}$ |                                                                  |      |                                          |                                        |  |  |  |  |  |  |

**Figura 18 - Selecione os arquivos "ca.cer", "chain" e "root.cer", depois clique em Abrir**

A partir deste momento, o Mozilla Firefox possui as devidas chaves para realização de sua assinatura. Que será explicado no próximo tópico.

## **OBSERVAÇÃO**

Ao importar as seguintes chaves "ca.cer" e "root.cer", estas devem ser marcadas como confiáveis para o sistema, conforme figura a seguir (figura 19). Desta forma, a autoridade certificadora irá reconhecer a chave de cada usuário importado anteriormente e permitirá sua correta utilização na hora da assinatura.

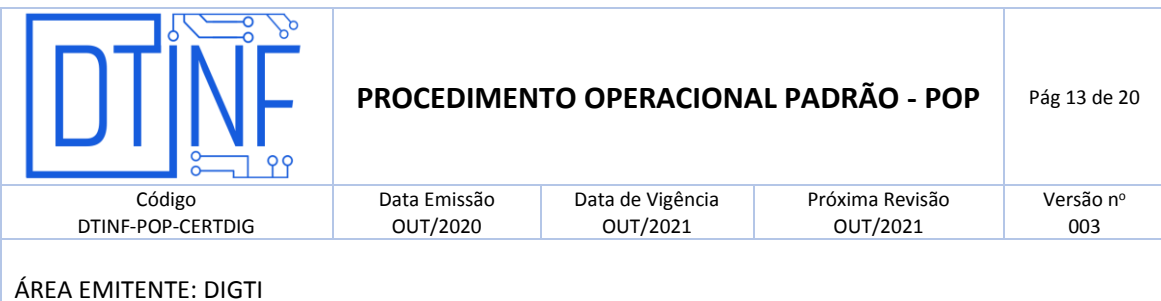

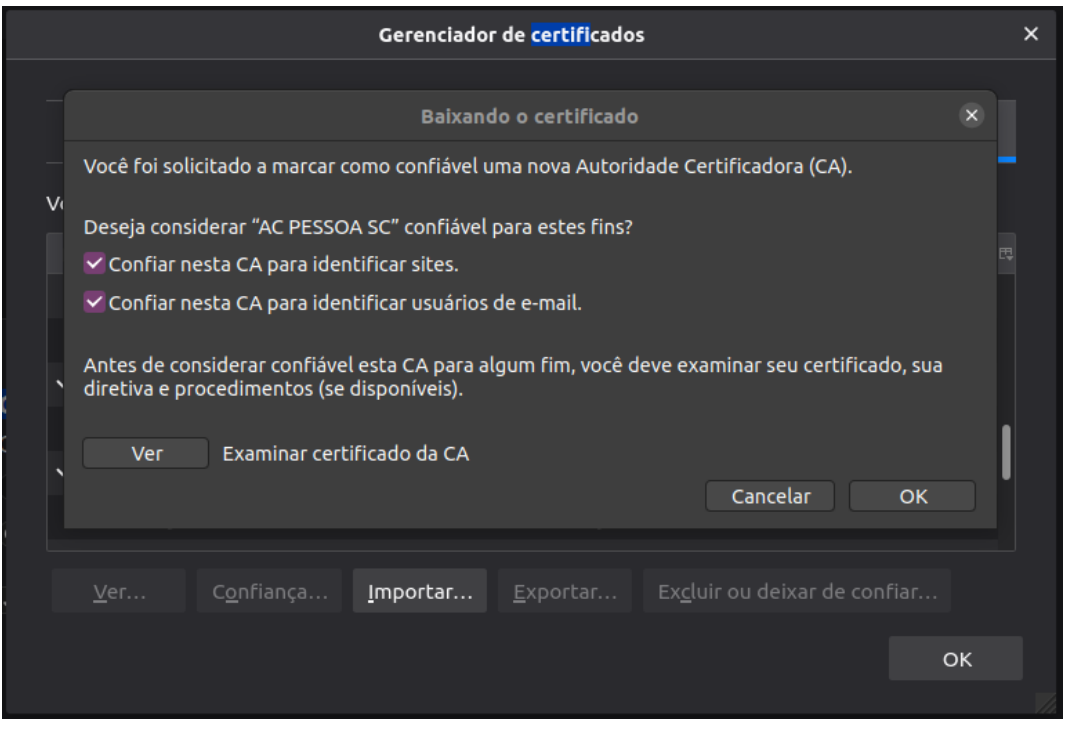

**Figura 19 - Marcar como confiável a chave "ca.cer"** 

 A mesma marcação de confiabilidade deve ser feita para chave "root.cer" conforme imagem abaixo.

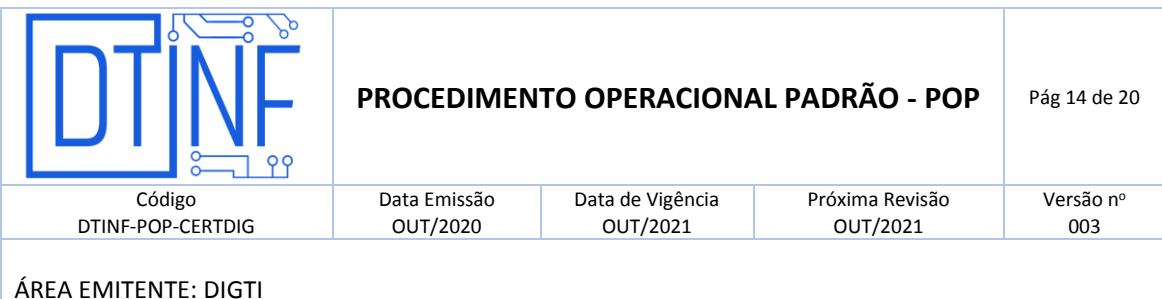

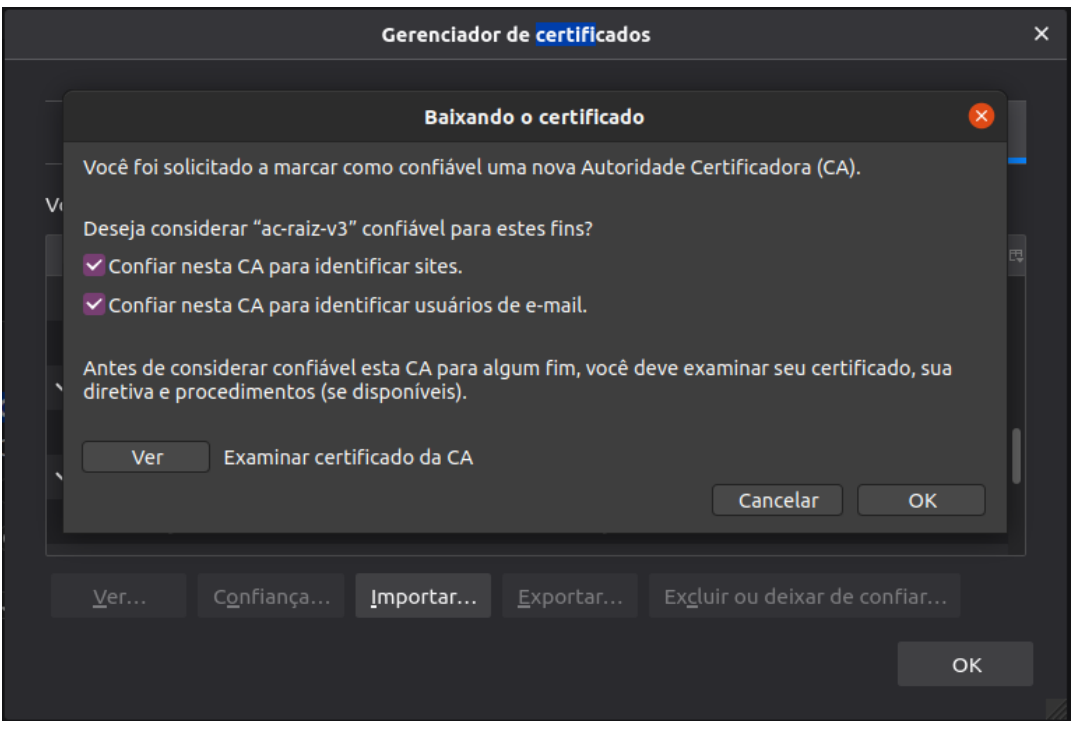

**Figura 20 - Marcar como confiável a chave "root.cer"**

#### **9. ASSINANDO UM DOCUMENTO**

No Ubuntu, a assinatura de um documento, é realizada através da aplicação LibreOffice Writter. Ao realizar o procedimento a seguir, o mesmo reconhecerá as chaves trazidas pelo Mozilla Firefox e realizará a assinatura do documento.

- O documento deve estar salvo sempre que se for efetuar a sua assinatura. Então, talvez a aplicação solicite que seja salvo um novo arquivo antes de permitir a assinatura.
- Clique no botão de atalho no menu do lado esquerdo do Ubuntu (figura 21).

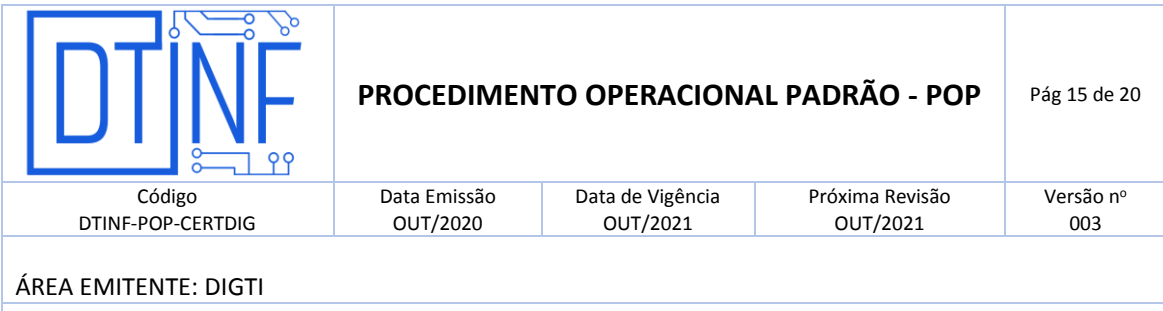

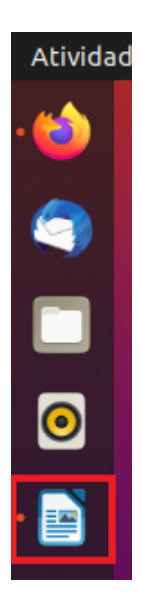

**Figura 21 – Abra o LibreOffice Writter**

 Clique no botão de atalho no menu do lado esquerdo do Ubuntu para abrir o LibreOffice Writter (figura 21). Na janela da aplicação (figura 22), clique em **Arquivo**, **Assinaturas Digitais** e depois novamente na outra opção **Assinaturas Digitais**.

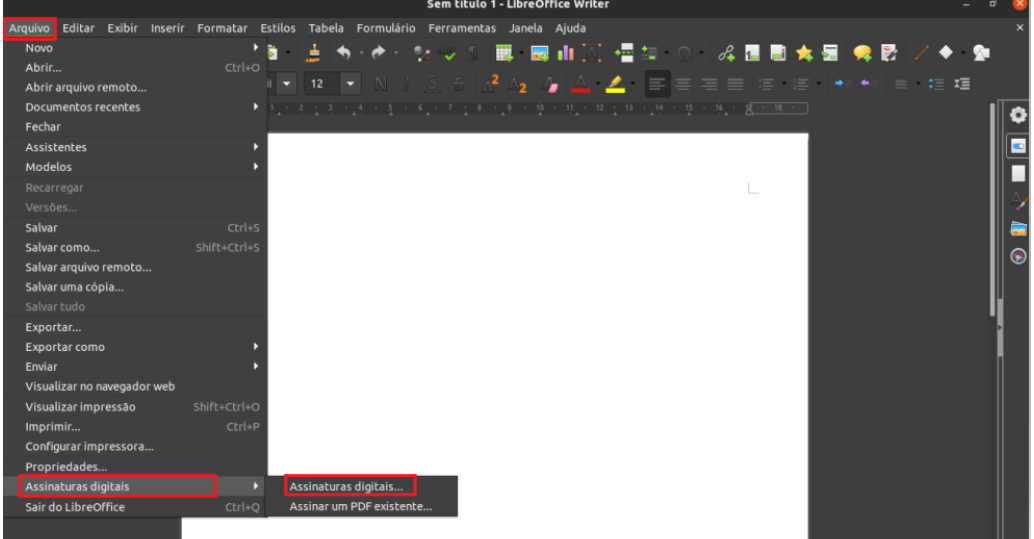

**Figura 22 - Clique em Arquivo, Assinaturas Digitais e depois novamente na outra opção Assinaturas Digitais**

 Após clicar nesse botão, uma janela será aberta contendo as assinaturas que foram importadas para o sistema através do Mozilla Firefox chamada **Assinaturas Digitais**.

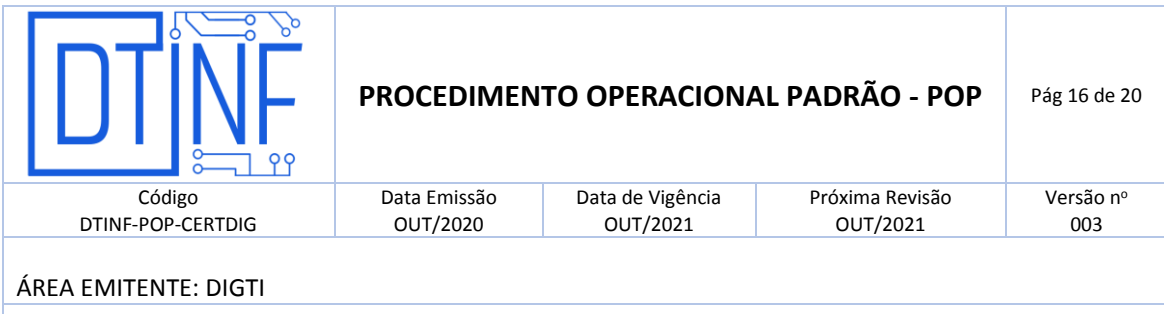

Selecione a assinatura que se deseja utilizar no documento em questão, e em seguida clique em **Assinar documento** (figura 23).

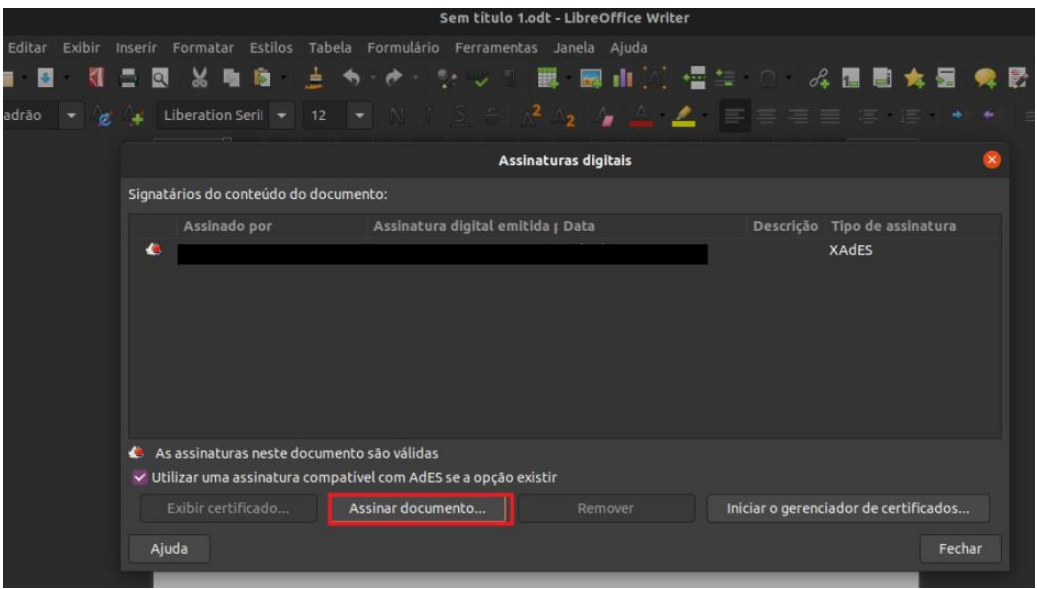

**Figura 23 - Clique em Assinar documento**

 Após esse procedimento, feche a janela para que seja visualizado o documento ao fundo. Neste documento, não serão exibidas as assinaturas constantes no documento, mas será exibido um aviso na parte superior do documento (figura 24).

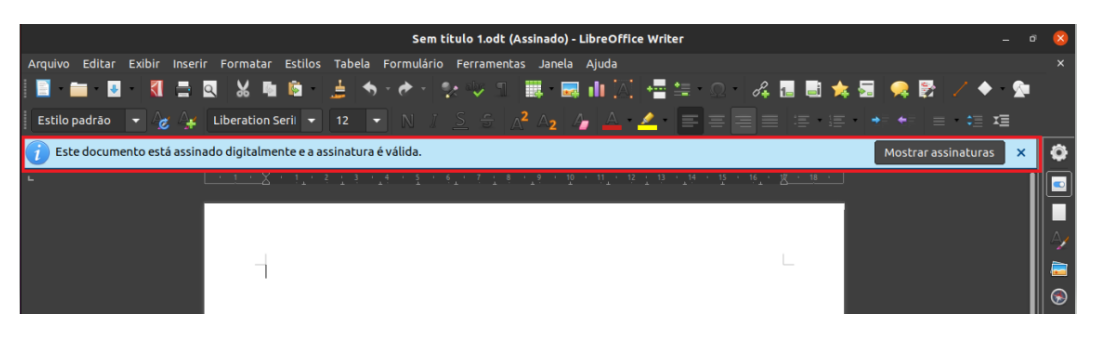

**Figura 24**

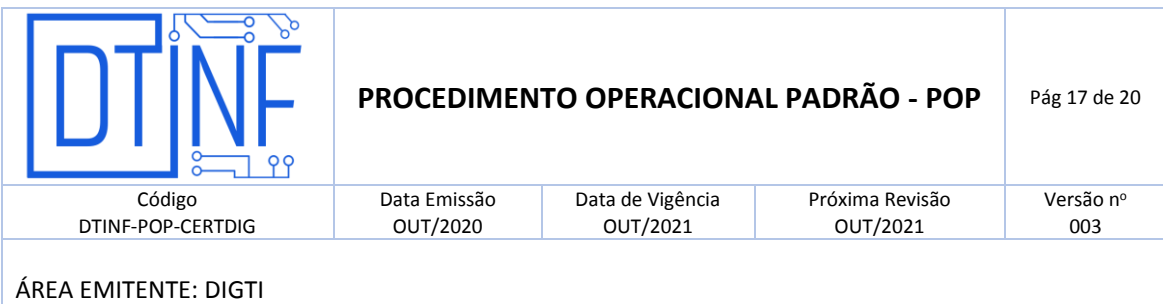

- Caso deseje confirmar a realização da assinatura, clique na opção **Mostrar Assinaturas** (figura 24) que está na tarja. Esta opção irá abrir novamente a janela de **Assinaturas Digitais** e demonstrar qual assinatura foi inserida no documento.
- Nesta mesma janela, pode-se também clicar em **Exibir Certificado** para visualizar mais detalhes sobre a assinatura identificada no documento (figura 25).

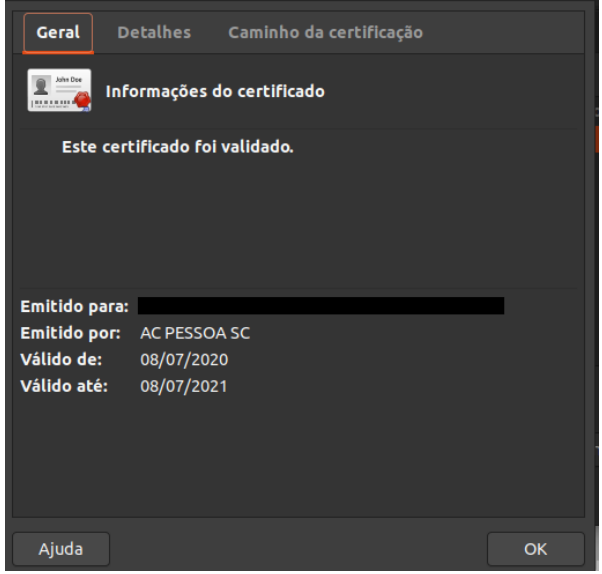

#### **Figura 25**

 No caso de o conteúdo do documento sofrer alterações após ter sido assinado, a tarja superior também exibirá uma mensagem de alerta (figura 26).

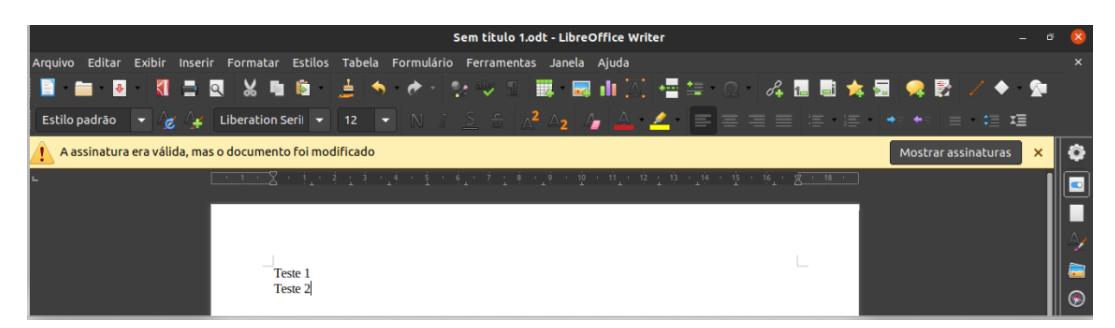

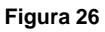

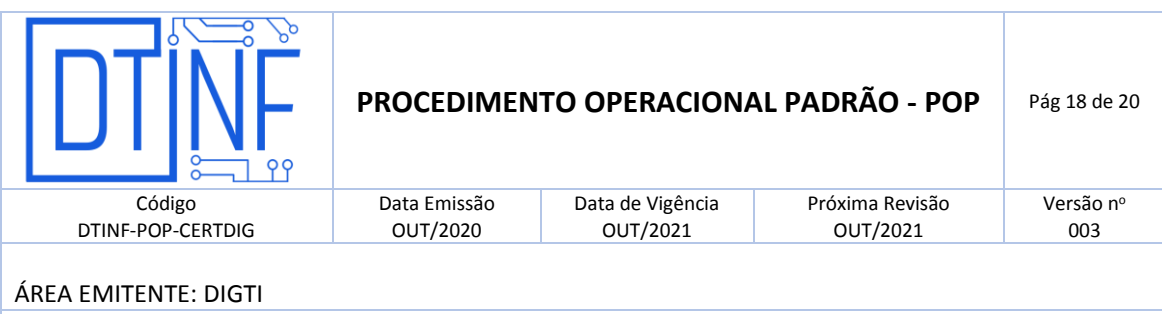

#### **10. VERIFICAR ASSINATURAS DE UM DOCUMENTO**

Ao receber um documento que já tenha sido assinado por outro usuário da certificação ICPEdu, é possível conferir quais pessoas já realizaram a assinatura. Para isso, siga os seguintes passos:

- Ao abrir um documento previamente assinado, o LibreOffice Writter mostrará a barra superior, informando que as assinaturas existentes estão corretas e não apresentam erro (figura 27).
- Para realizar a conferência visual, basta clicar no botão na parte inferior da janela na aplicação, e a janela **Assinaturas Digitais** (figura 28) será aberta novamente, listando todas as assinaturas existentes.

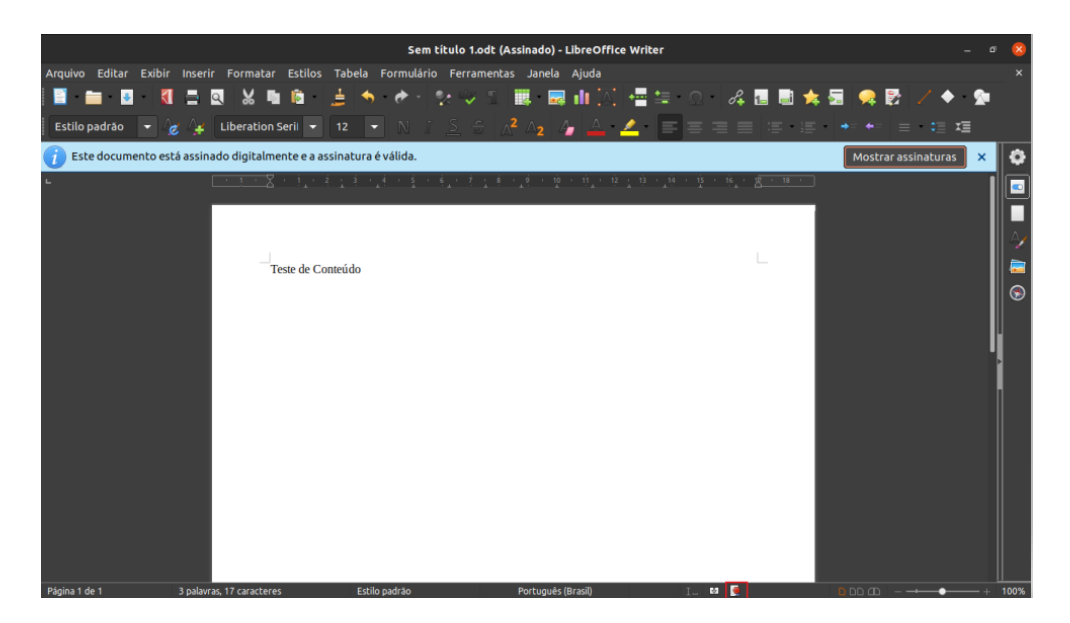

**Figura 27**

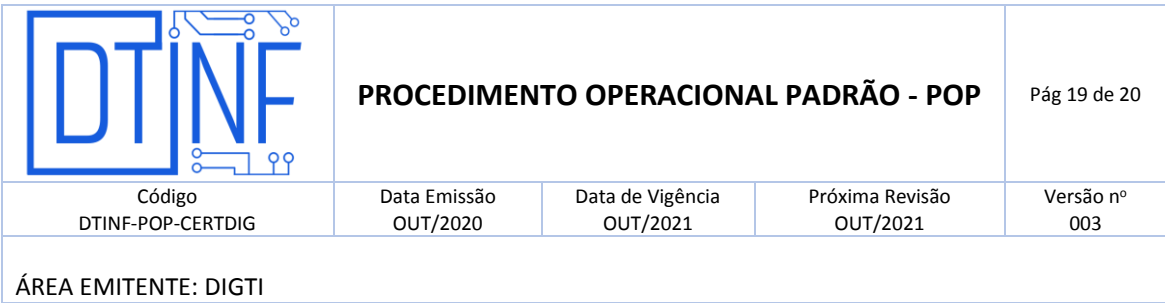

|                |                                      |                                       |                                                                                                    | Sem título 1.odt (Assinado) - LibreOffice Writer |         |  |                                                                                                    |                              |        |  |  |  |
|----------------|--------------------------------------|---------------------------------------|----------------------------------------------------------------------------------------------------|--------------------------------------------------|---------|--|----------------------------------------------------------------------------------------------------|------------------------------|--------|--|--|--|
|                |                                      |                                       | Editar Exibir Inserir Formatar Estilos Tabela Formulário Ferramentas Janela Ajuda                  |                                                  |         |  |                                                                                                    |                              |        |  |  |  |
| П              | $\bullet$<br>$\overline{\mathbf{a}}$ |                                       |                                                                                                    |                                                  |         |  | 装飾園  直: ↑   ↑   ☆ ツッ 1   眼  眼  山  八  恒生 ◎  ぷ園園★園 ●最                                                          |                              |        |  |  |  |
| adrāo          |                                      |                                       | Liberation Seri $\vert \bullet \vert$ 12 $\vert \bullet \vert$ N $\vert \vert$ S $\vert \in \vert$ |                                                  |         |  | $\mathbb{A}^2$ and $\mathbb{A}$ and $\mathbb{A}$ and $\mathbb{B}$ is the set of $\mathbb{A}$ in $\mathbb{A}$ |                              |        |  |  |  |
| documento está | Assinaturas digitais                 |                                       |                                                                                                    |                                                  |         |  |                                                                                                    |                              |        |  |  |  |
|                |                                      | Signatários do conteúdo do documento: |                                                                                                    |                                                  |         |  |                                                                                                    |                              |        |  |  |  |
|                |                                      | Assinado por                          |                                                                                                    | Assinatura digital emitida ; Data                |         |  |                                                                                                    | Descrição Tipo de assinatura |        |  |  |  |
|                | $\bullet$                            |                                       |                                                                                                    |                                                  |         |  |                                                                                                    | <b>XAdES</b>                 |        |  |  |  |
|                |                                      |                                       |                                                                                                    |                                                  |         |  |                                                                                                    |                              |        |  |  |  |
|                |                                      |                                       |                                                                                                    |                                                  |         |  |                                                                                                    |                              |        |  |  |  |
|                |                                      |                                       |                                                                                                    |                                                  |         |  |                                                                                                    |                              |        |  |  |  |
|                |                                      |                                       |                                                                                                    |                                                  |         |  |                                                                                                    |                              |        |  |  |  |
|                |                                      |                                       |                                                                                                    |                                                  |         |  |                                                                                                    |                              |        |  |  |  |
|                |                                      |                                       | As assinaturas neste documento são válidas                                                         |                                                  |         |  |                                                                                                    |                              |        |  |  |  |
|                |                                      |                                       | √ Utilizar uma assinatura compatível com AdES se a opção existir                                   |                                                  |         |  |                                                                                                    |                              |        |  |  |  |
|                |                                      | Exibir certificado                    |                                                                                                    | Assinar documento                                | Remover |  | Iniciar o gerenciador de certificados                                                                        |                              |        |  |  |  |
|                | Ajuda                                |                                       |                                                                                                    |                                                  |         |  |                                                                                                    |                              | Fechar |  |  |  |
|                |                                      |                                       |                                                                                                    |                                                  |         |  |                                                                                                    |                              |        |  |  |  |
|                |                                      |                                       |                                                                                                    |                                                  |         |  |                                                                                                    |                              |        |  |  |  |

**Figura 28**

#### **11. ASSINAR UM DOCUMENTO PDF**

Para a realização da assinatura de um documento em PDF, o mesmo deve ser aberto, também, pelo LibreOffice Writter e assinado normalmente conforme esclarecido em passos anteriores.

Abra a aplicação libre office, escolha a opção **Assinar PDF Existente** (figura 29).

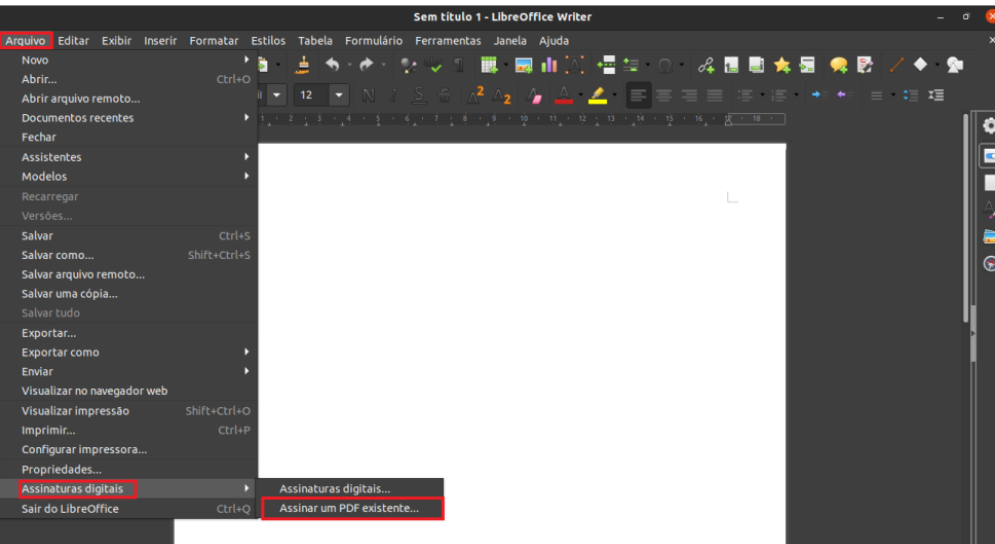

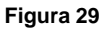

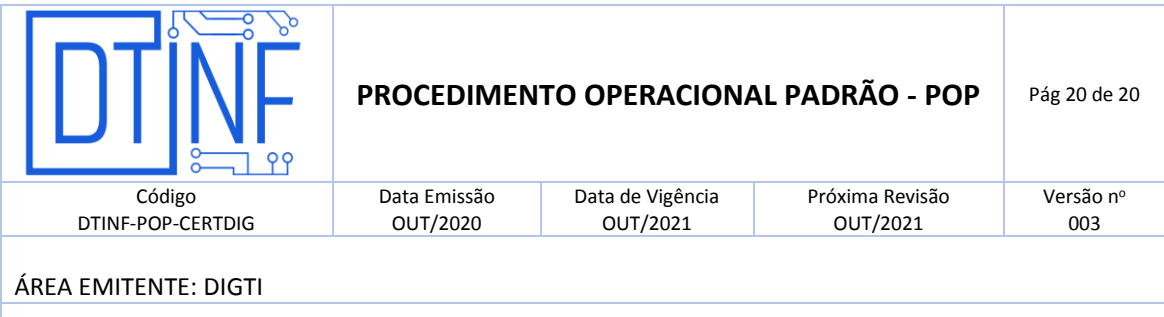

 Após esta opção, será aberta uma janela para a busca do arquivo desejado (figura 30). Clique duas vezes sobre ele.

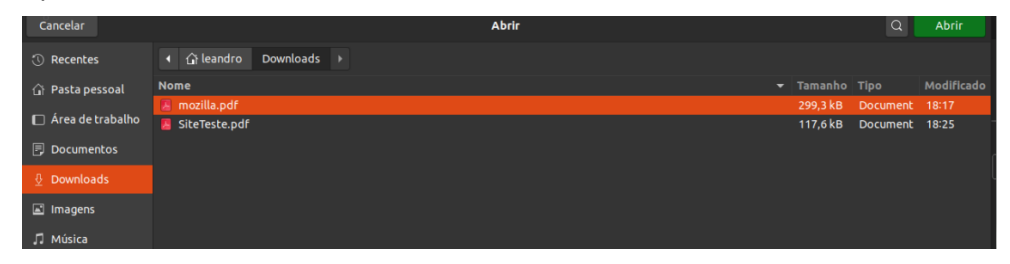

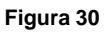

 Selecionando o arquivo, o LibreOffice Writter abrirá o arquivo desejado através de outra aplicação chamada LibreOffice Draw. Após isso, todos os demais passos de assinatura e conferência são idênticos aos passos demonstrados anteriormente.

## **12. RENOVAÇÃO DO CERTIFICADO DIGITAL**

O certificado tem 1 (um) ano de validade, portanto, após esse prazo, será necessário realizar a renovação do mesmo. Para tanto, o usuário deverá refazer os procedimentos dos itens de 6 a 8.

# **13. SUPORTE E OUTRAS DÚVIDAS**

Em caso de dúvidas, abra um chamado em [http://chamados.cefet-rj.br](http://chamados.cefet-rj.br/) ou envie e-mail diretamente ao suporte RNP: [atendimento@rnp.br.](mailto:atendimento@rnp.br)

## **14. DIVULGAÇÃO**

.

Todos os servidores técnico-administrativos, docentes e discentes do Cefet/RJ.